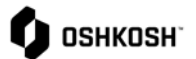

## 查看收据

## **简介**

本操作指南将向供应商展示如何在职位和交易层面上查看收据。

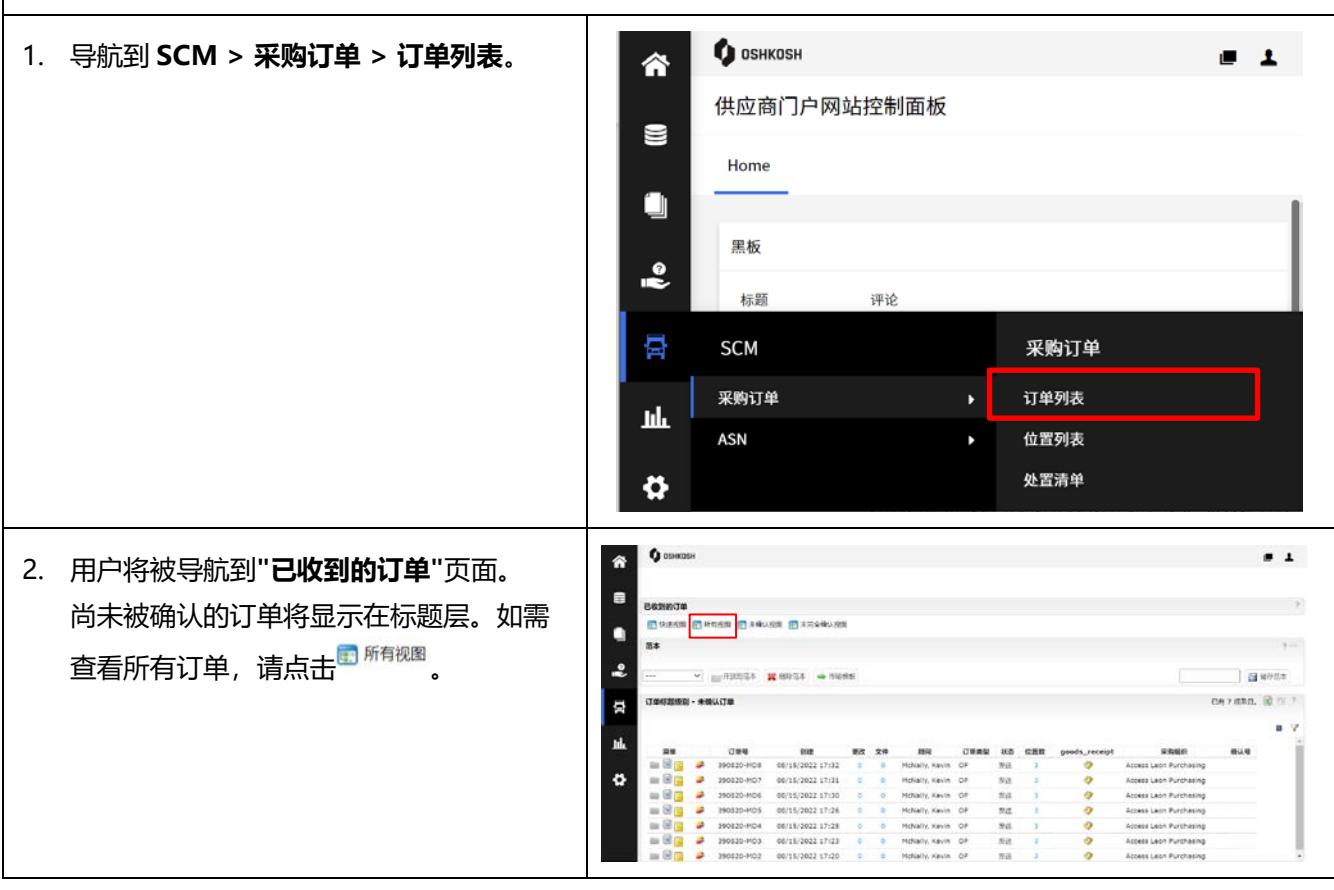

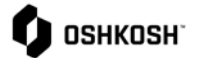

3. 在 **"已收到的订单 "**页面,供应商可以查看 所有订单及其所有细节。

4. 菜单选项:

**•**: 打开相关的 PO

**• 日**<br>• 显示处理级别

- 
- :显示配置水平
- :订单传给另一位使用者
- 5. 要过滤订单,请点击屏幕右侧的 图标。 这将允许供应商根据订单号、JAGGAER Direct Order ID 和订单的状态进行过滤。 要显示结果,请点击<sup>\y 题</sup>,所有相关的订 单将会从弹窗出现。
- 6. 要查看订单的收货情况,请点击**"Goods Receipt" (收货)** 栏中的 图标。
- 7. 一个弹出的窗口将显示货物收据。
- 8. 如需查看明细,点击弹出窗口中的 图 标,将出现新的弹窗,收货情况将以行的 形式显示。

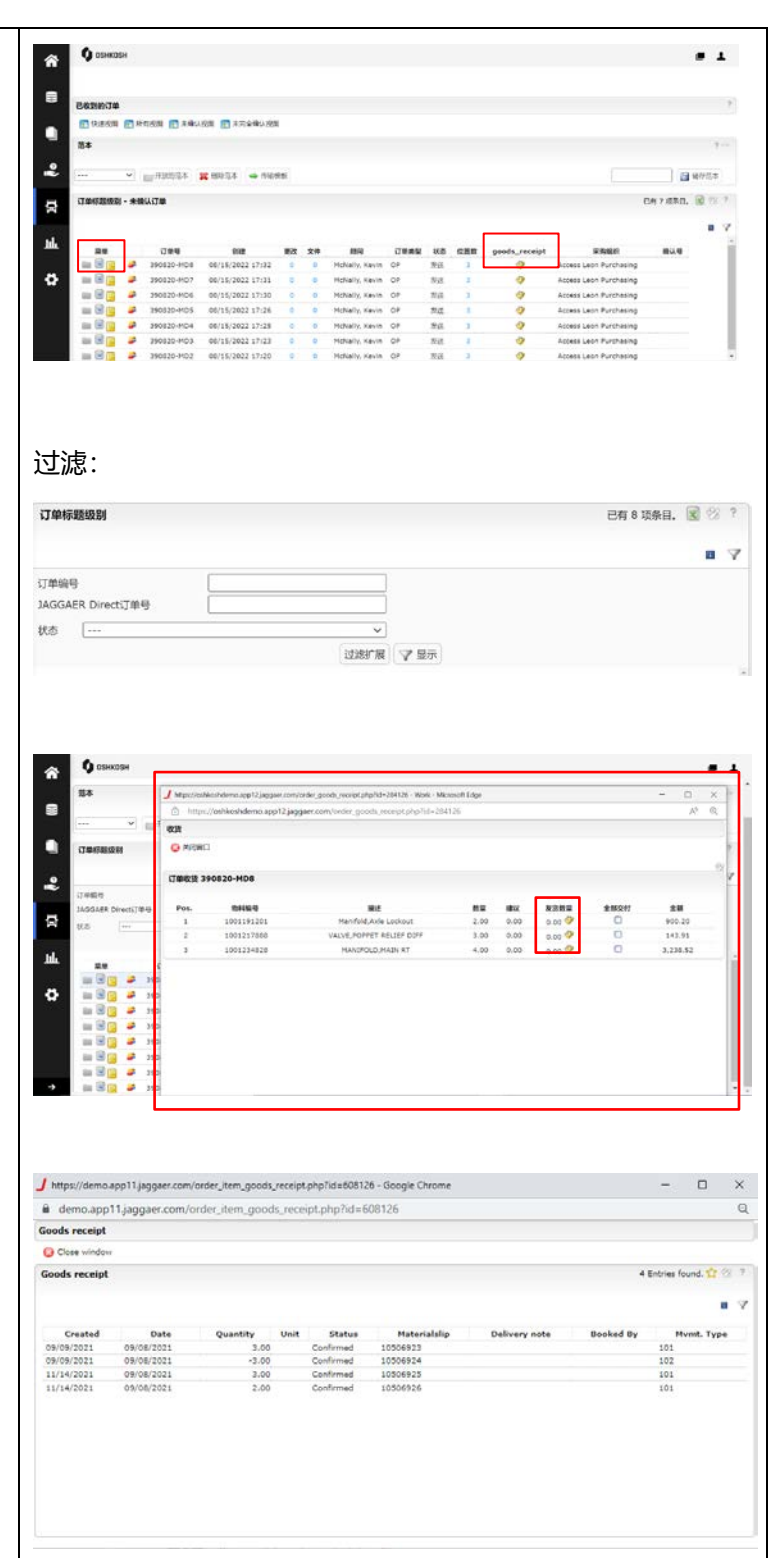

查看收据